# Taco I

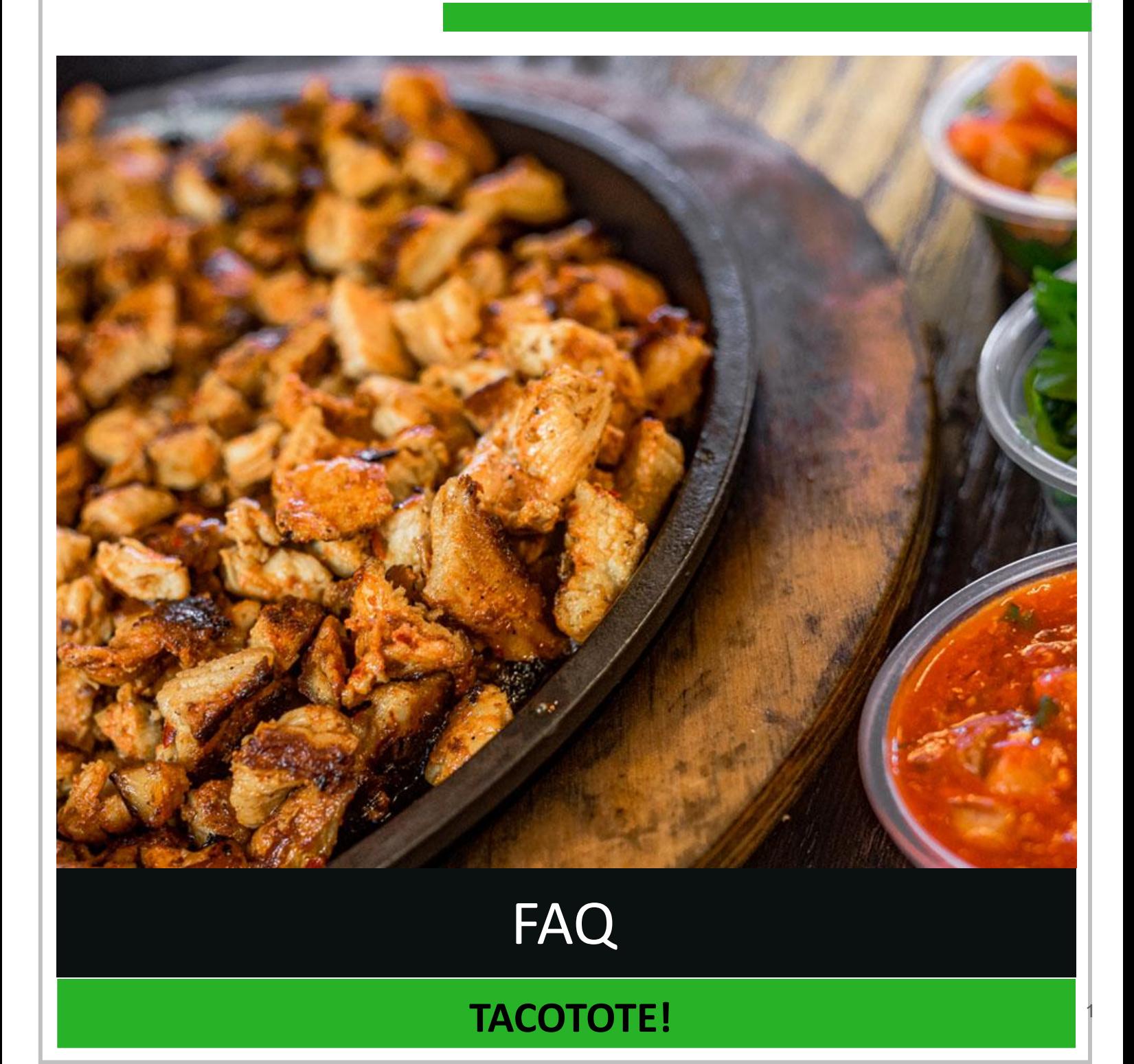

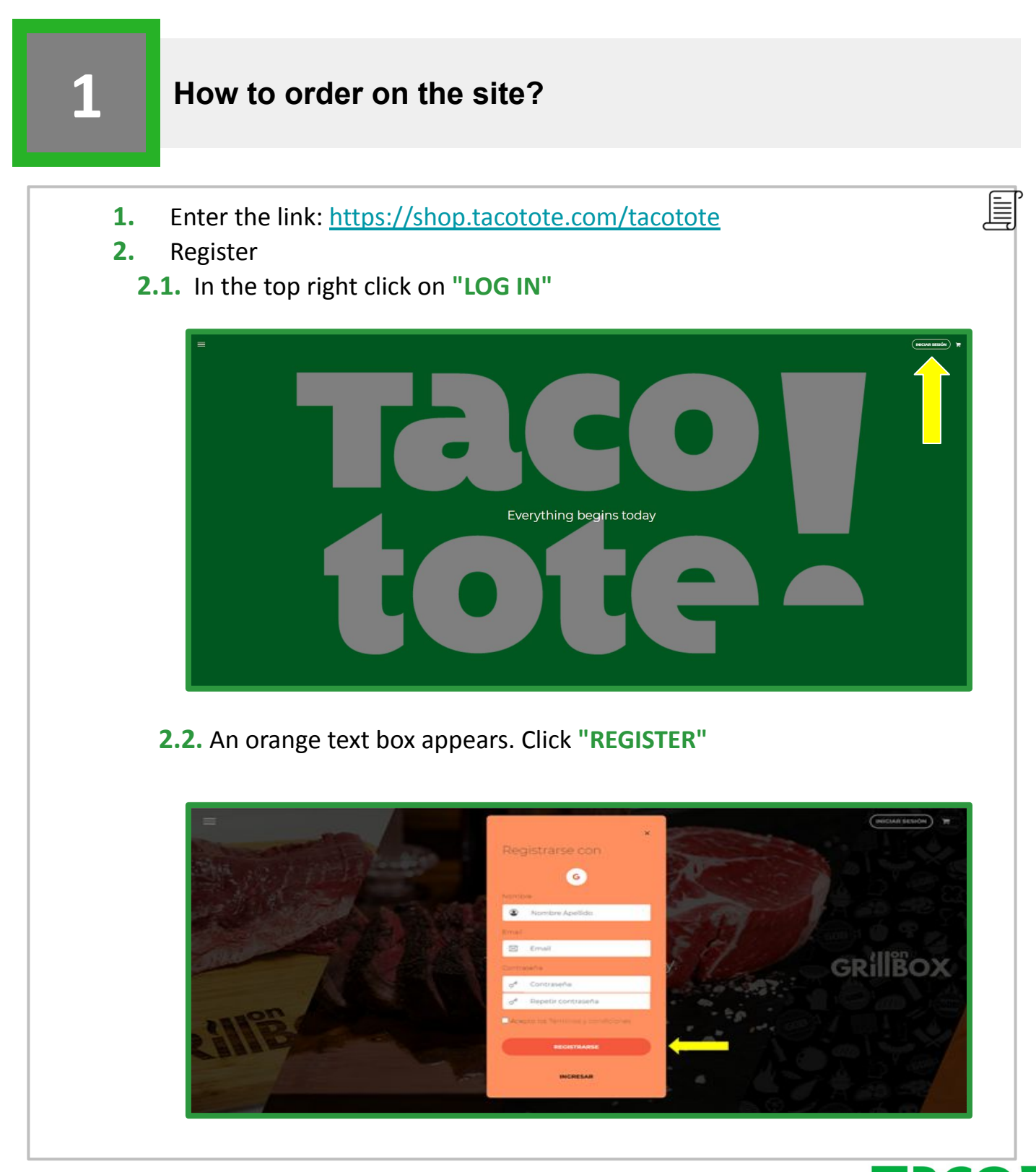

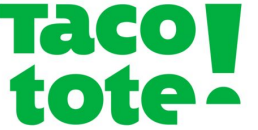

### **1 How to order on the site?**

You must fill in the following required fields and agree to the Terms and Conditions.

 $\sum$  Don't use emails with company domains to sign up. Example: [john.smith@businessgb.mx](mailto:juan.perez@businessgb.mx).

When the registration process is complete, the following message will appear at the top of the screen: "Ready! Registered as john.smith@gmail.com"

**3.** Access Tacotote! partner. At the bottom of the screen.

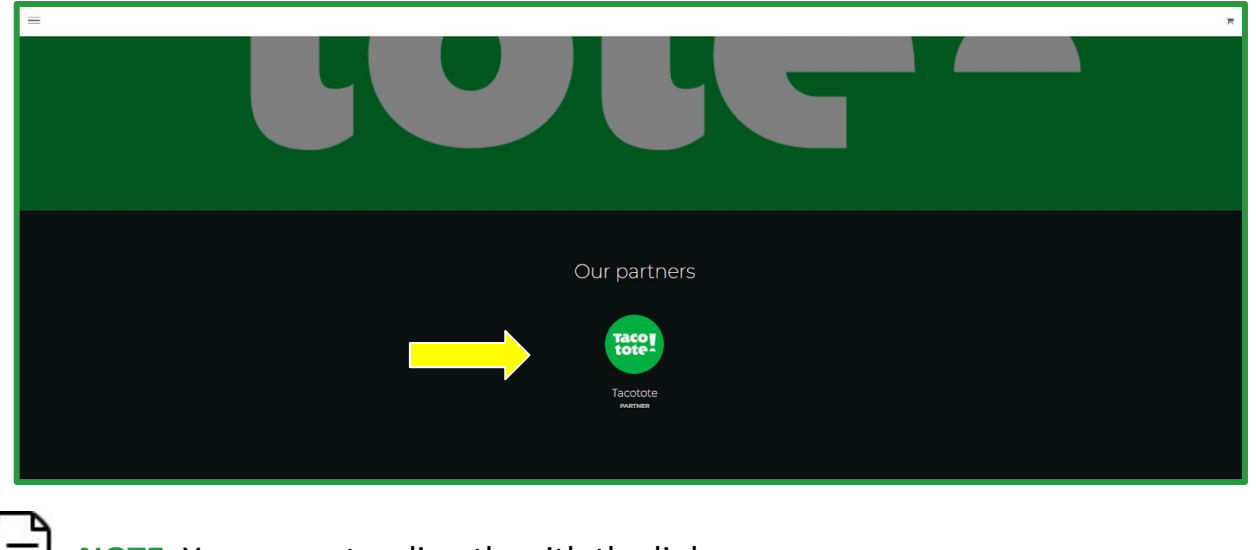

**I** NOTE: You can enter directly with the link: <https://shop.tacotote.com/tacotote>

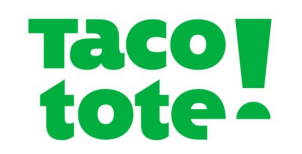

### **1 How to order on the site?**

### **4.** Enter your ZIP Code

When accessing the desired channel, you will be asked to enter your ZIP Code. It should be noted that we ship throughout the country, however, it is ZIP Code that will determine if it is possible to send orders to the address you want.

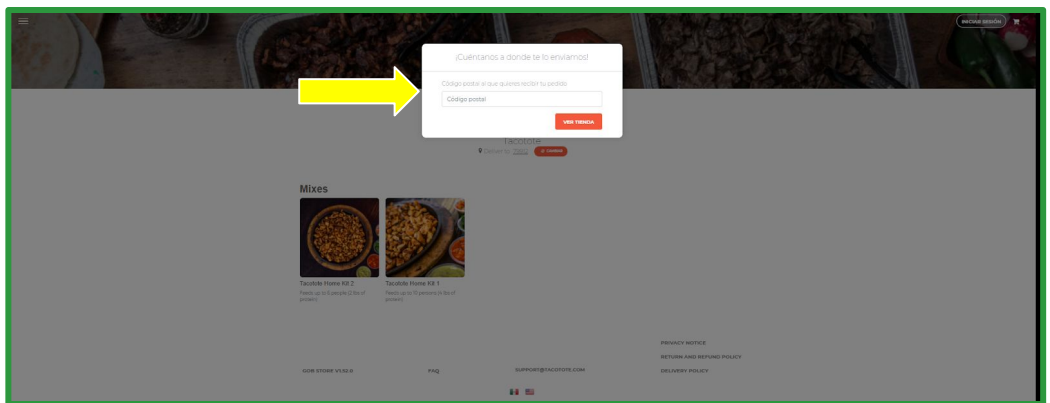

If you are not able to ship orders to the entered ZIP Code, a message such as the following will appear:

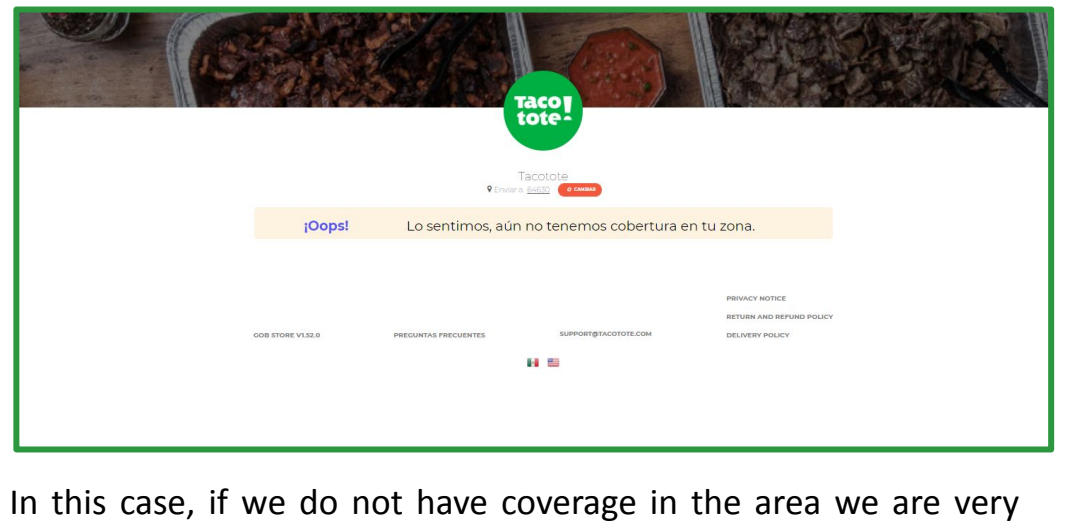

sorry and hope to get to your locality soon.

冒

**1 How to order on the site?** 冒 **5.** Add products to your cart. Click the item you want to purchase. A box will open with all product information, weight, price and quantity.  $\times$ Tacotote Home Kit  $\overline{2}$ PROTEÍNA (SELECCIONA DOS OPCIONES)  $\Delta$ Min: 2 / Max: 2 Sirloin  $\bullet$ O Incluido Pollo O  $\circ$ *Incluido* Pollo Adobado r  $\circ$ Incluido **Bistek**  $\circ$ O Incluido Puerco Adobado  $\circ$ O Incluido Fajita  $\bigcirc$   $\circ$  $\bullet$ Incluido<br>Subtotal Cantidad \$110.00 O q, **R** AGREGAR The Tacotote Home Kit 21 · 4 lbs. of delicious seaso precooked meat (choice of 2 types of me · 40 tortillas (Homemade n Tortillas or Precooked Flour Tortillas) . 6 Tacotote Signature salsas (Choice of 3 types 8 oz. each) · 2 Sides: Original Tacotote Charro Beans or Refried Beans (48 oz. each) · Extra: Add 1Ib of your choice of meat

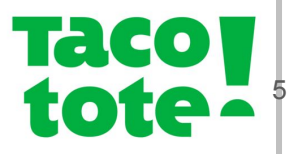

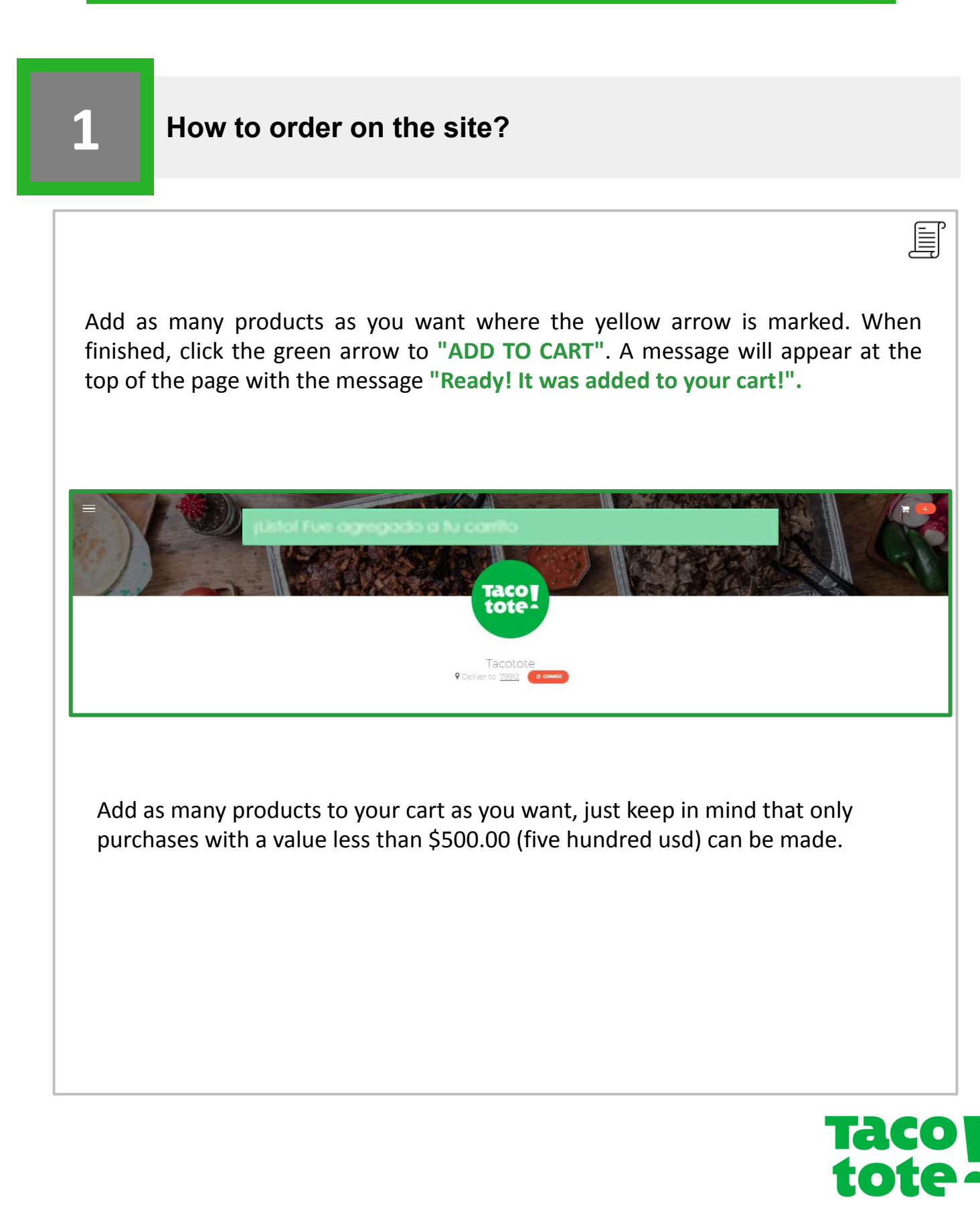

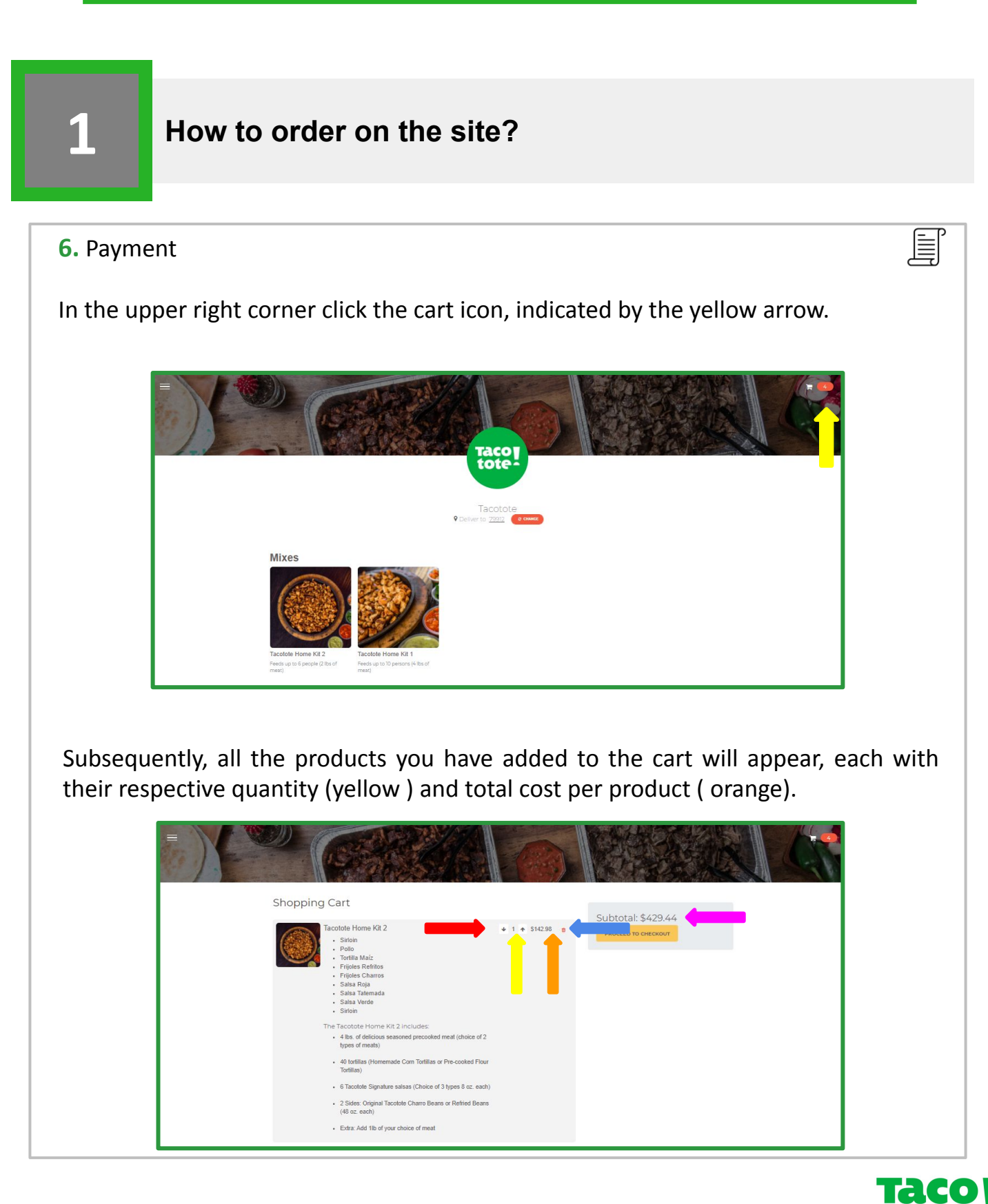

7

 $\bullet$  )

### **1 How to order on the page?**

With the arrows marked in red and blue, you can decrease or increase the amount of the item in question respectively. If you want to take an item out of the cart click on the **"Delete"** icon, which is marked with the green arrow. On the right side of the screen will appear the subtotal (pink), this only represents the cost of all products in the cart, not including the shipping cost. When you're ready, click the **"PROCEED TO PAYMENT"** button, which is marked with a blue arrow.

When you proceed to payment, your cart information will be on the right side (orange), and you will have to enter the address delivery information.

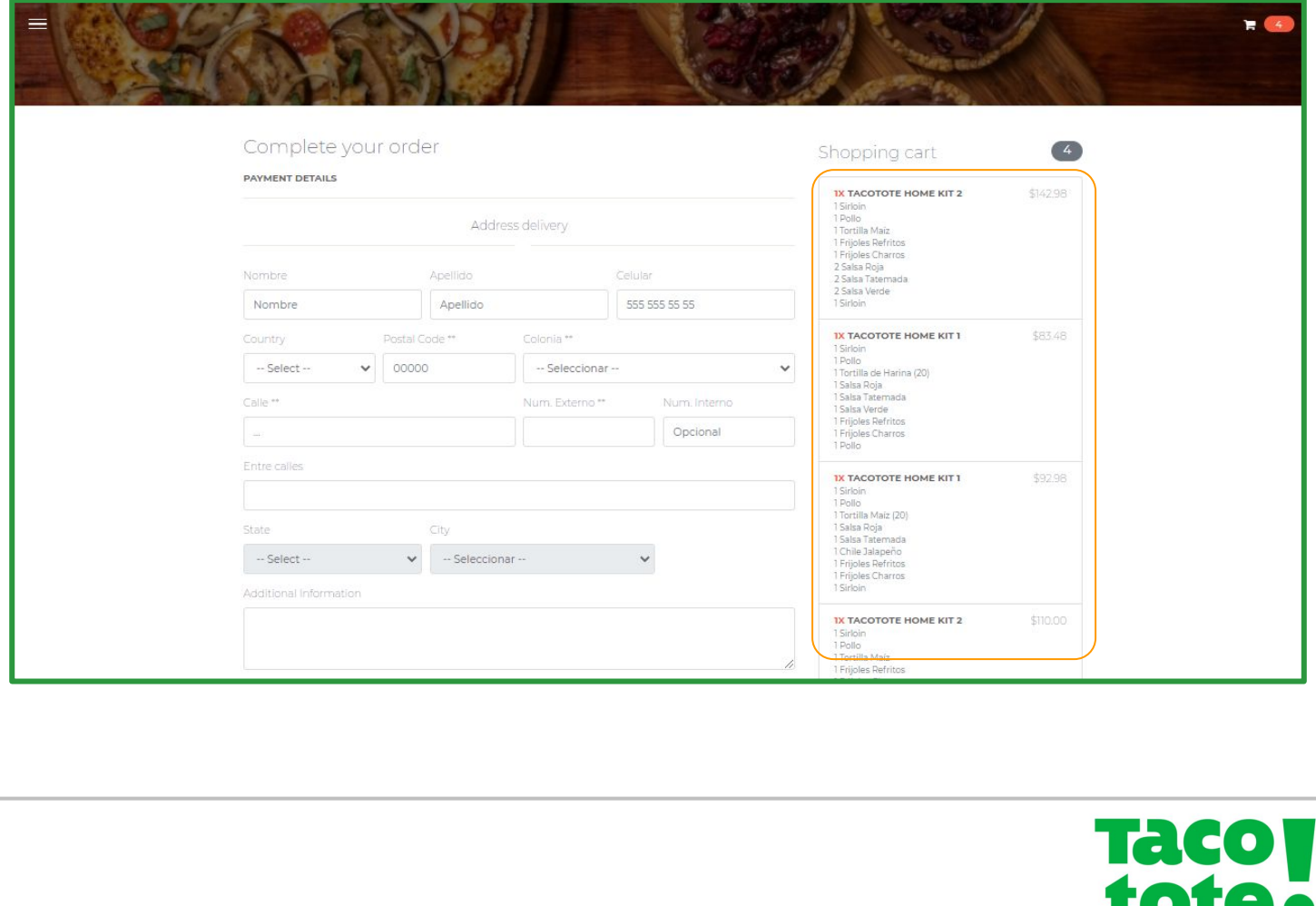

冒

### **1 How to order on the page?**

If you choose the option **"At home"**:

Fill in the fields that are requested with the information where you want the order to be sent.

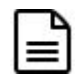

It is extremely important that at the bottom of the form, where the "Additional indications" are displayed, you let us know all the relevant information for the delivery of the order. From "White house with brown garage, it is on the corner of the block" to "This is a birthday gift, it is a surprise. For anything, please contact this number 55 5555 5555" or "I am making this request for another person, his name is John Smith and he can be contacted at this number 81 8181 8181 ". Your information helps us provide you with a better service.

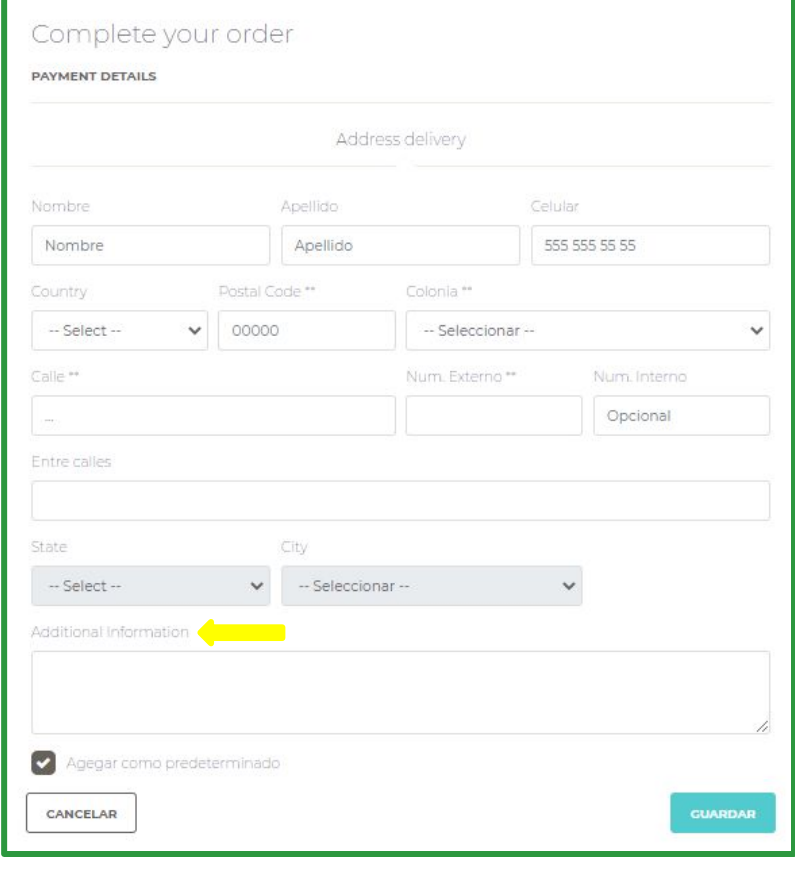

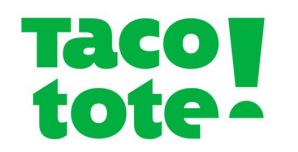

冒

### **1 How to order on the page?**

When you finish filling in the information, click on the blue "**Save**" button at the bottom right of the form.

The following "**Done! Address has been added**" message will appear, along with the full shipping address you added.

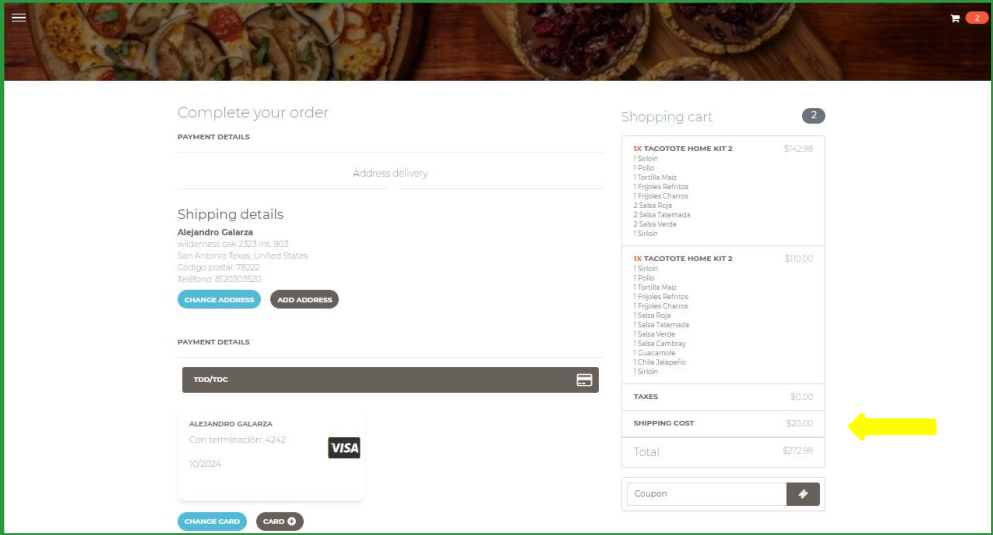

You can change the address (choose from the address options you have registered) or add another address (enter information about a new address) in the lower blue and gray buttons, respectively.

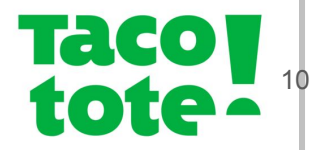

틬

### **1 How to order on the page?**

### **Shipping costs**

As can be seen in the previous image, where the yellow arrow points, the shipping cost is shown. The place of delivery and the weight of the package will determine the shipping cost of the order.

- Texas: Fixed cost of  $$20$  usd
- Rest of the country: WIP The platform for national shipments is not yet enabled.

Finally, the total cost of the order is indicated by the green arrow.

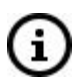

If you have a discount code, you can enter it at the bottom of the total cost of the order (below the green arrow) where it reads "**Promotional Coupon**". After clicking "Redeem" you will be able to know what the true total of the order is.

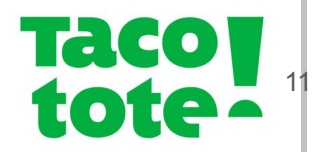

冒

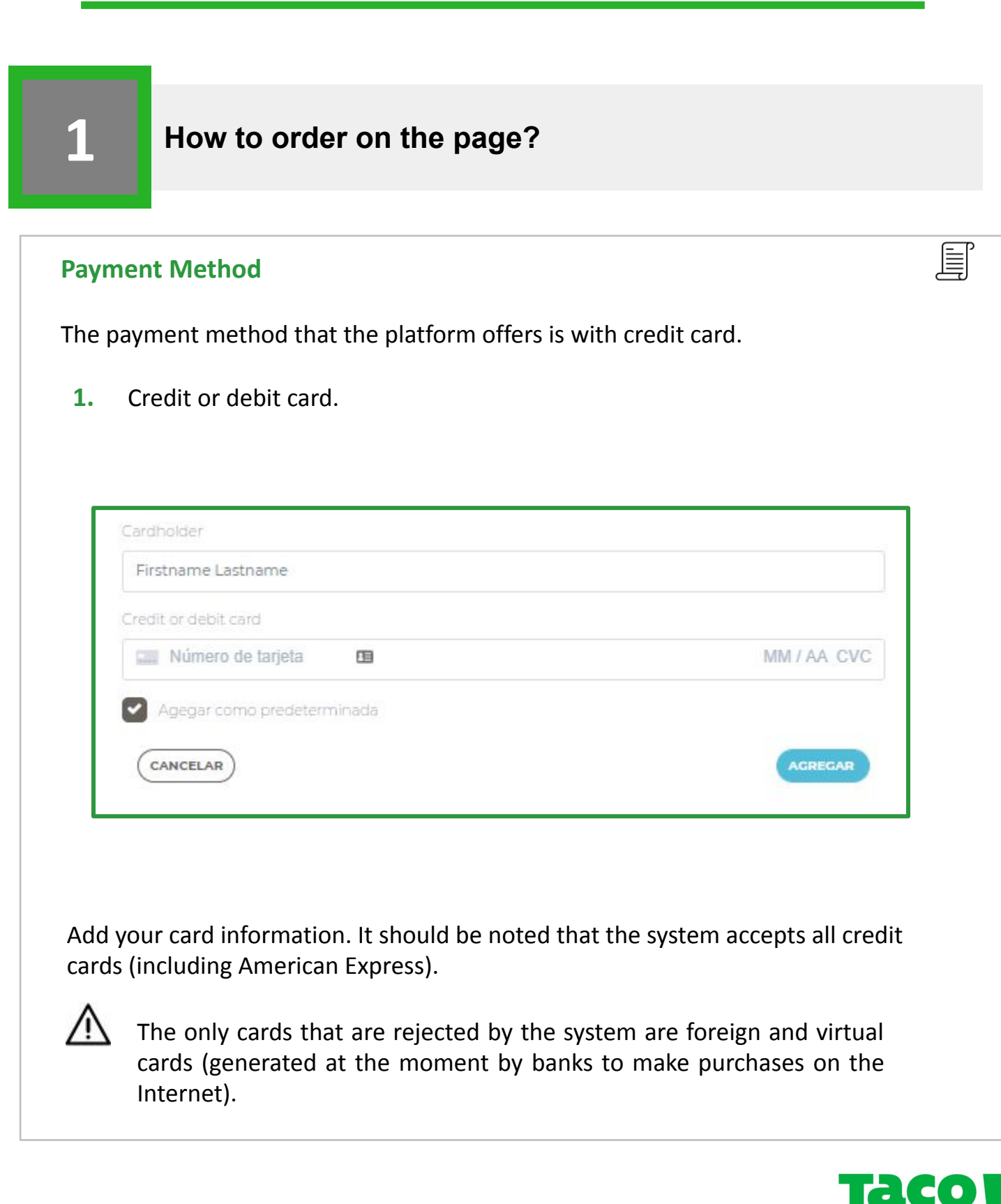

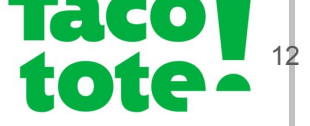

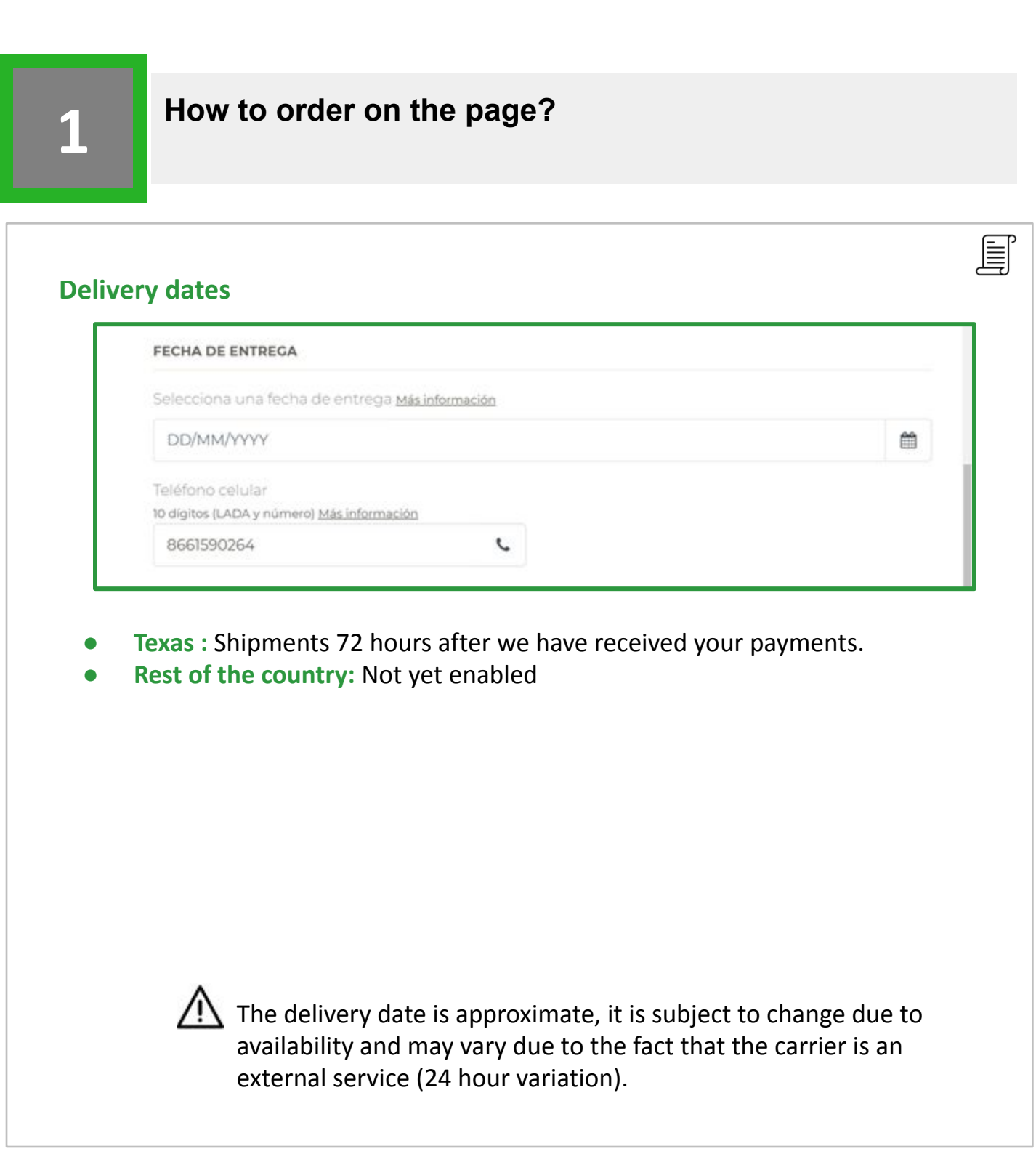

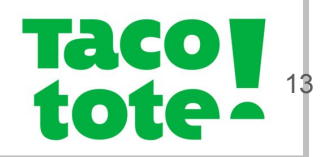

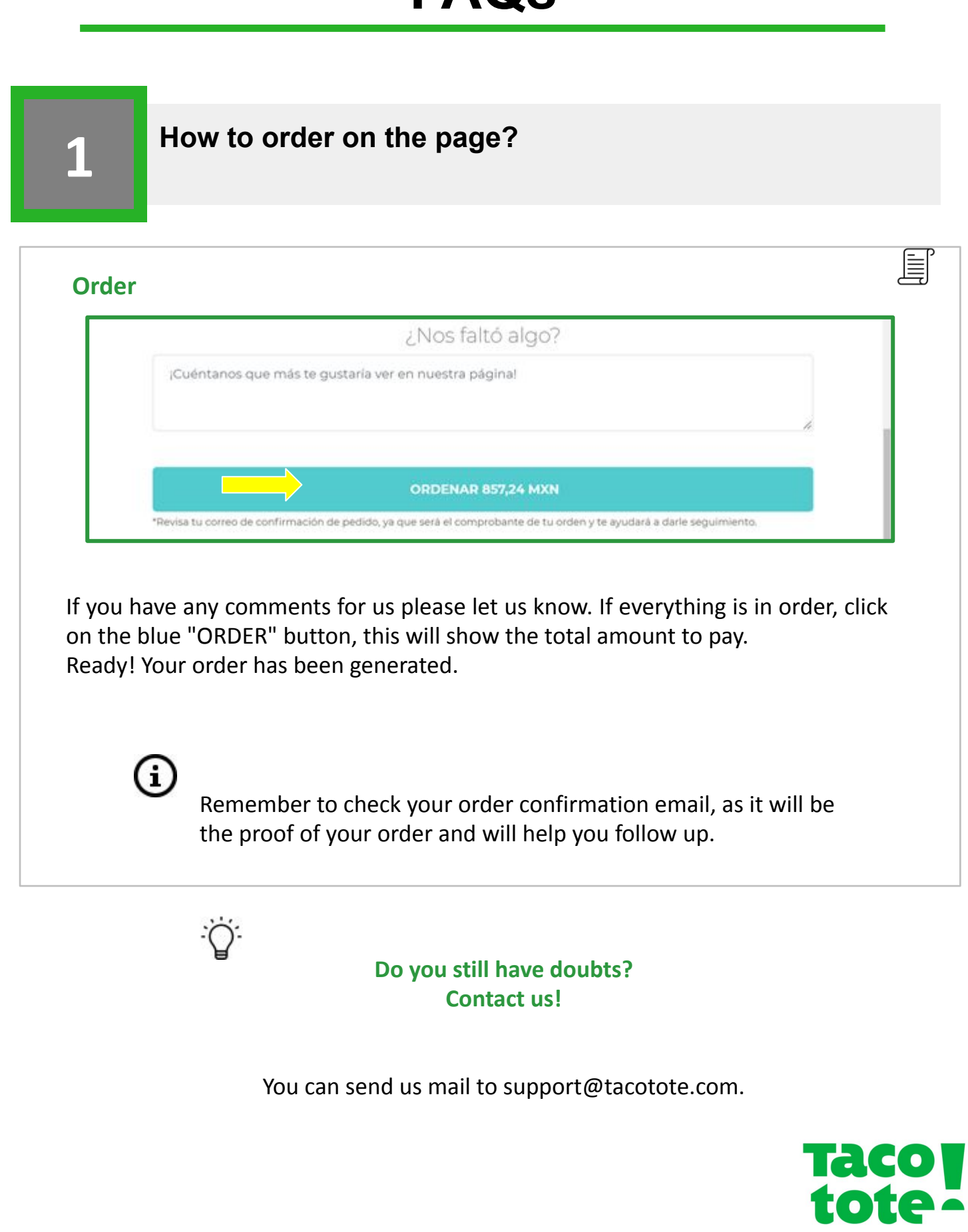

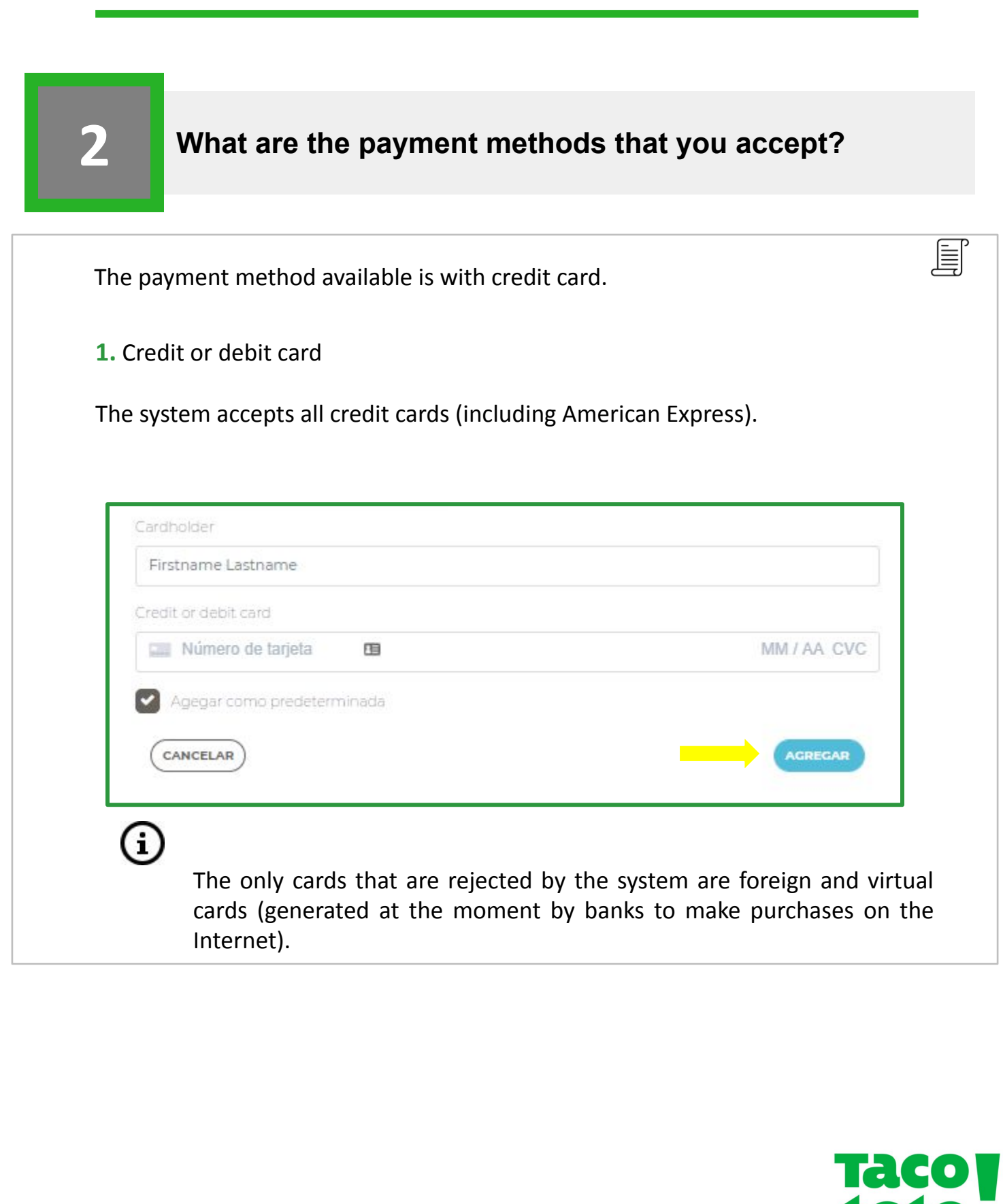

# **My order arrived incomplete / damaged or in poor 3 condition, what do I do?**

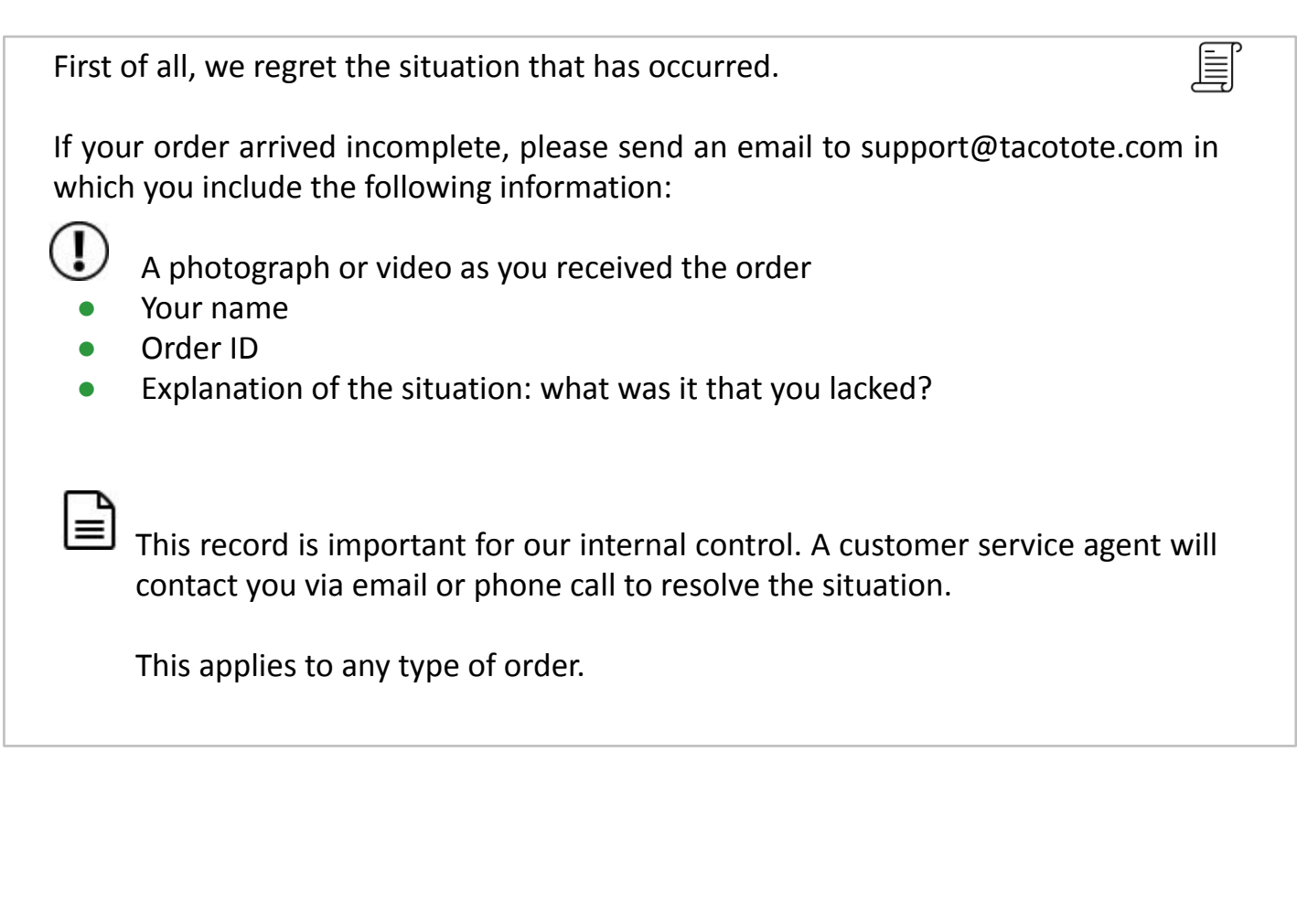

**Do you still have doubts? Contact us!**

You can send us mail to support@tacotote.com.

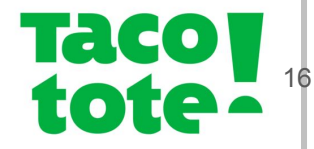

### **4 The system declined my card, what can I do?**

It should be noted that the system accepts all cards, including American Express.

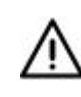

Foreign cards and virtual cards (generated at the moment by banks to make purchases on the Internet) are automatically rejected by the system. Make sure you are trying to pay with a card of national origin and that it is not virtual.

If you are trying to pay with a credit or debit card with the required characteristics and the system declined it, it is for a security issue. Because banks operations are regulated, perhaps someone tried to make a fraudulent purchase with your T.C.

Please check with your bank!

**Do you still have doubts? Contact us!**

You can send us mail to support@tacotote.com.

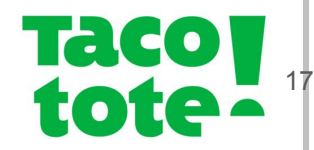

旨

### **7 How long does it take for shipments to arrive?**

Shipments must be made in advance in order to secure the order on the expected day. The system will give you the closest date for the delivery of your order, however, this date is subject to change by the parcel service provider.

The average delivery once the purchase order is generated is 72 - 80 hrs.

You can also specify the date you want, as long as it is at least one week apart between the day you created and paid for the order, and the day of delivery.

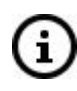

It should be noted that "national shipments" are not enabled yet.

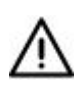

The delivery date is approximate, it is subject to change due to availability and may vary due to the fact that the carrier is an external service (24 hour variation).

### **Do you want to know if we deliver to your home?**

Enter your zip code on our page

- **1.** Enter your zip code on our page
- **2.** Access the site
- **3.** Choose the channel you want at the bottom
- **4.** Enter your zip code. (You can change it at the top of the screen, under the channel logo there is an orange button that says **"Change"**.)

### **Do you still have doubts? Contact us!**

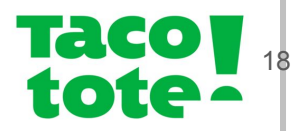

You can send us mail to support@tacotote.com.

### **8 How can I request an invoice for my order?**

To request the invoice of your order you must first take into consideration the following:

 $\bigcirc$ 

Invoices can only be generated after the order has been delivered.

So we kindly ask you to request your invoice after receiving your order.

To generate your invoice please send the following information to this email: support@tacotote.com

- **Name**
- Amount to invoice
- ID of the order you want to invoice

### **Do you still have doubts? Contact us!**

You can send us mail to support@tacotote.com.

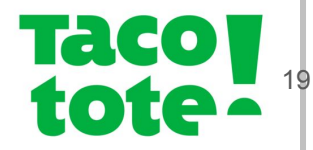